Single use vouchers are unique voucher codes that can only be used once

#### **STEP 1**

## **Click on "Registrations"**

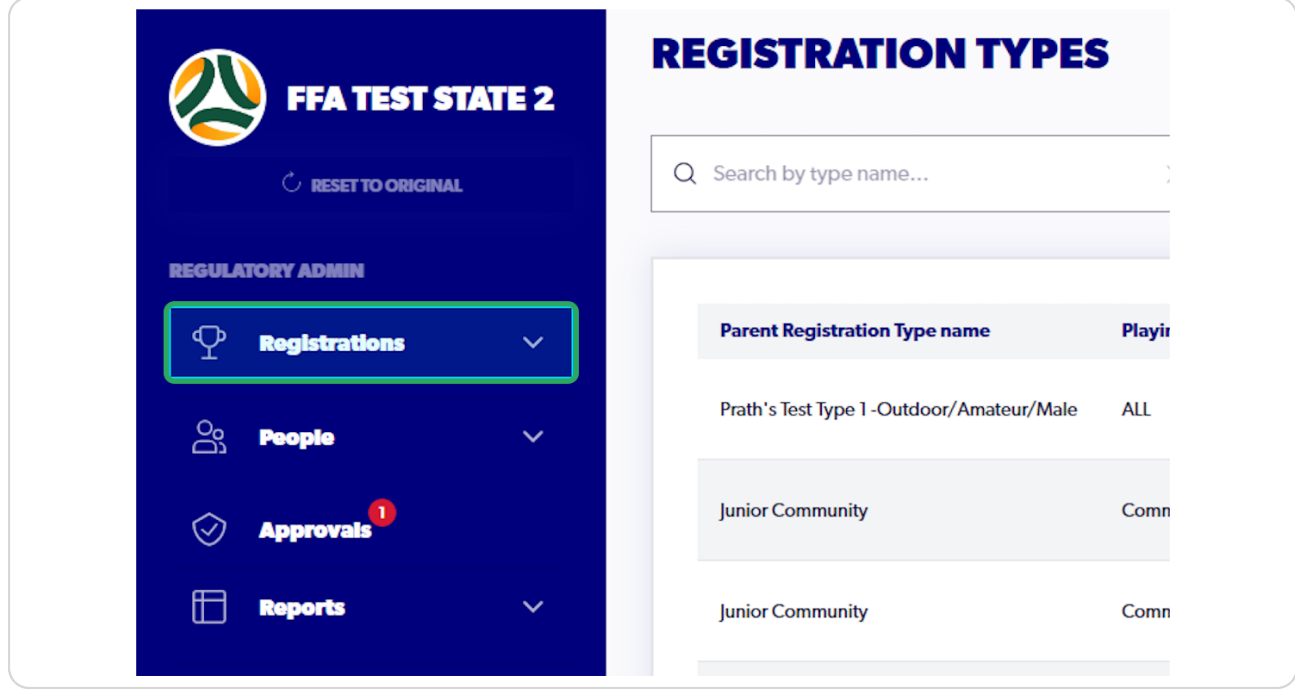

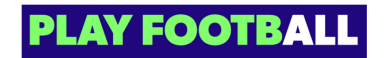

### **Select "Discounts and Vouchers"**

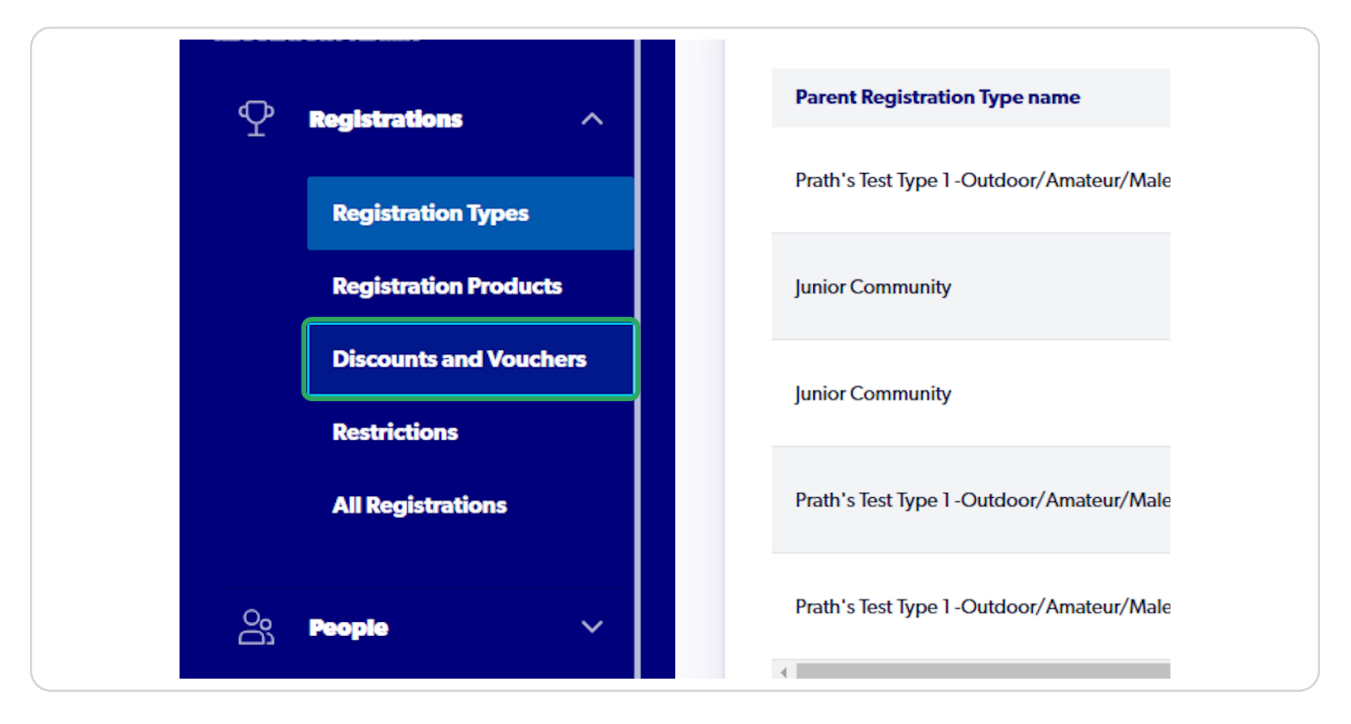

#### **STEP 3**

## **Click on "Create New Vouchers"**

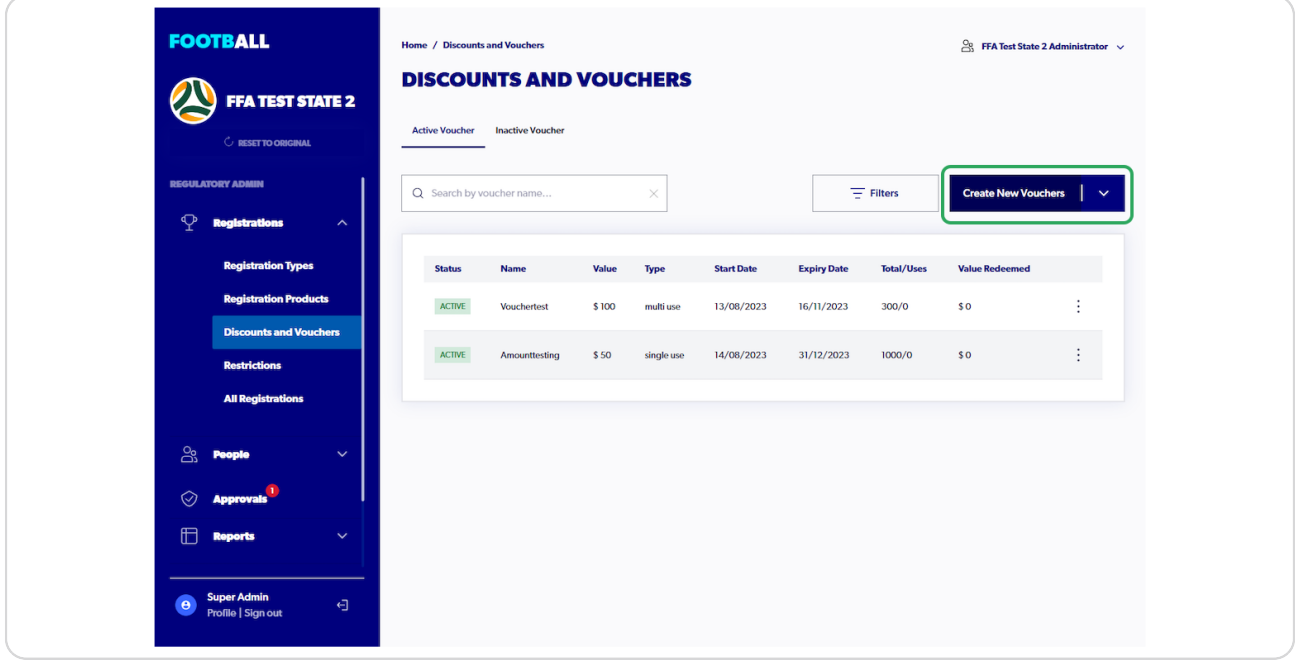

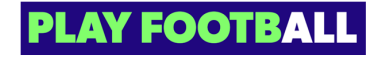

## **Select "Single Use"**

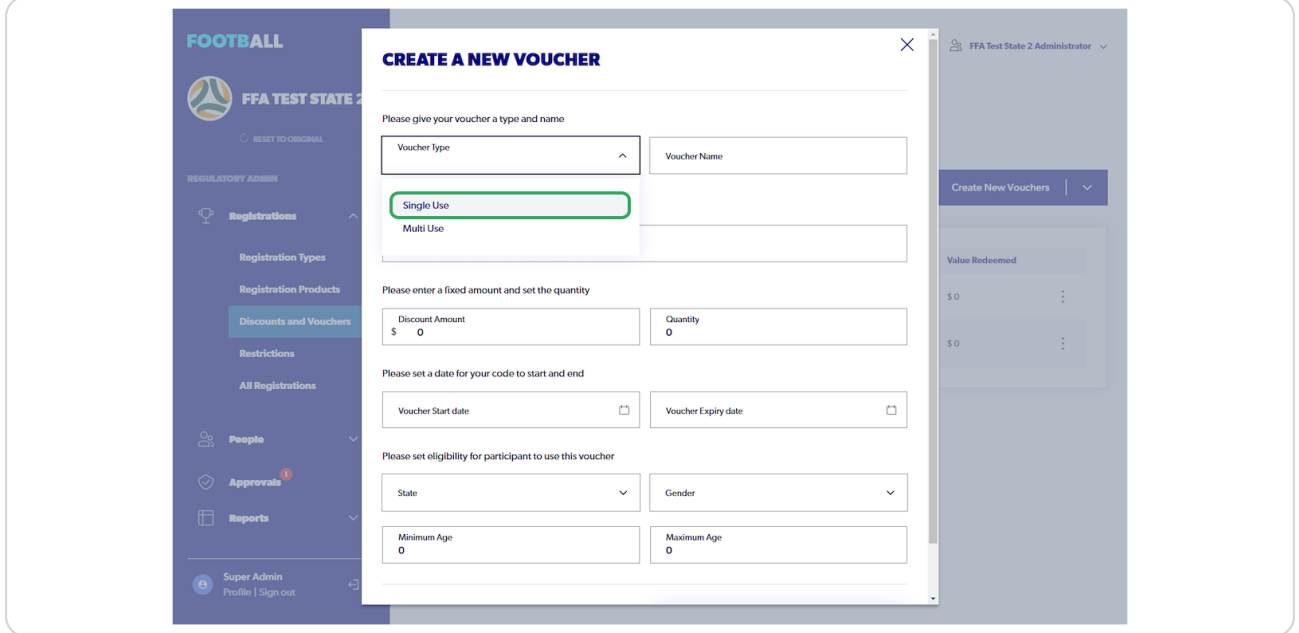

#### **STEP 5**

## **Input the Name of your voucher**

This will be the name that appears for participants when viewing relevant vouchers

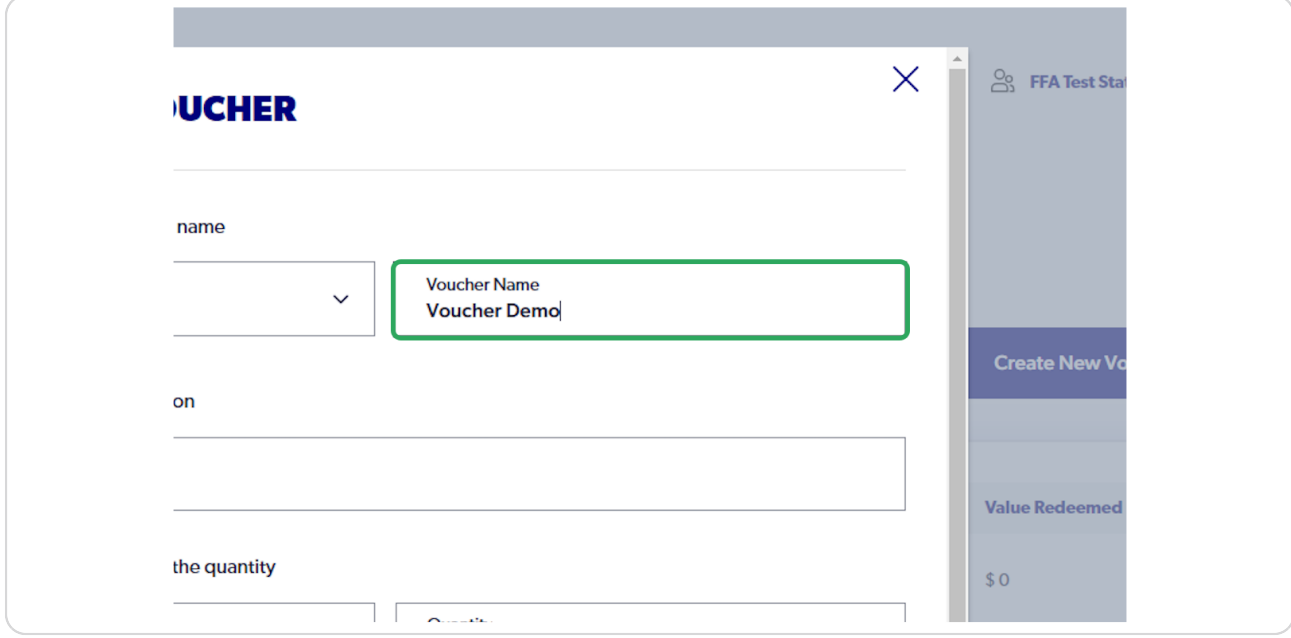

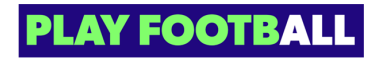

# **Add a description**

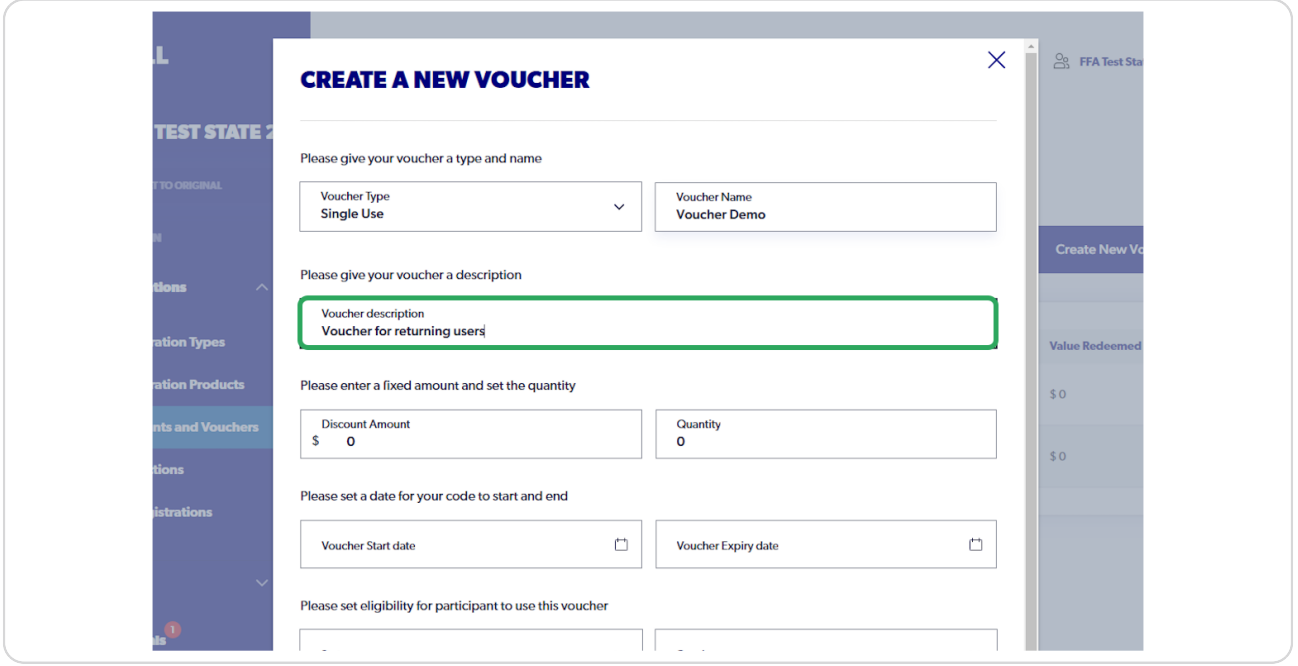

### **STEP 7**

# **Input your discount amount**

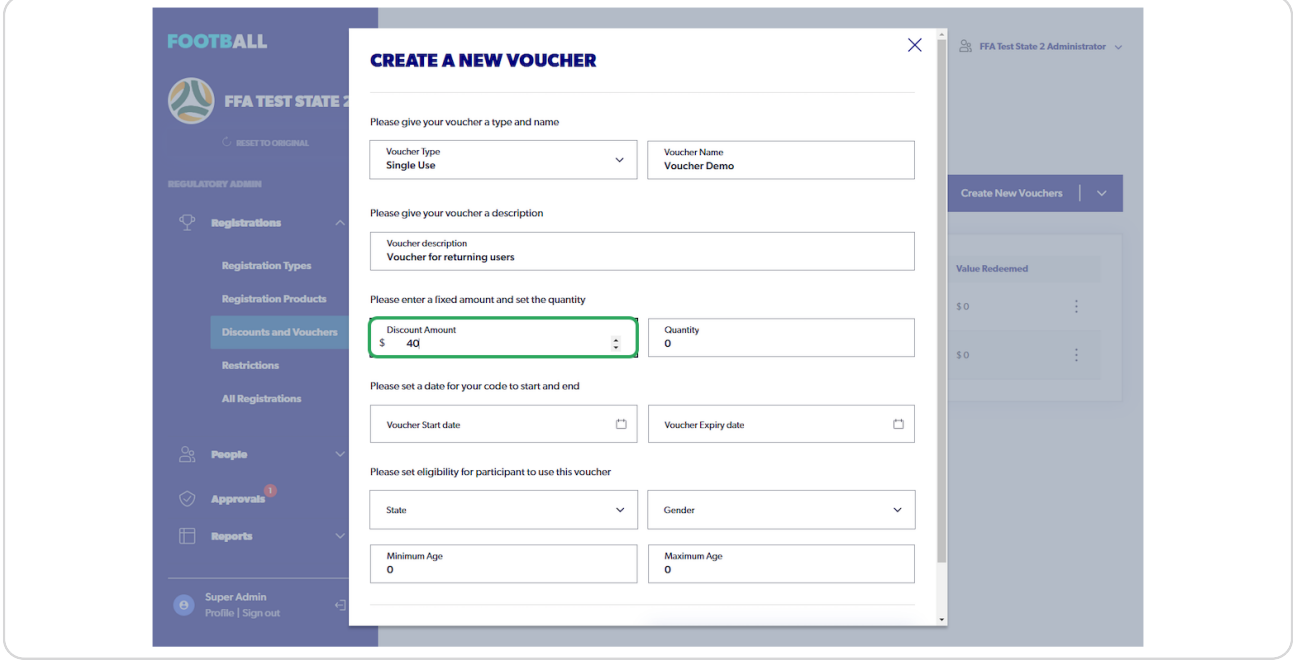

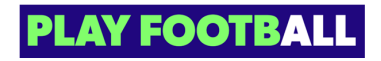

**Input number of codes wanting to generate**

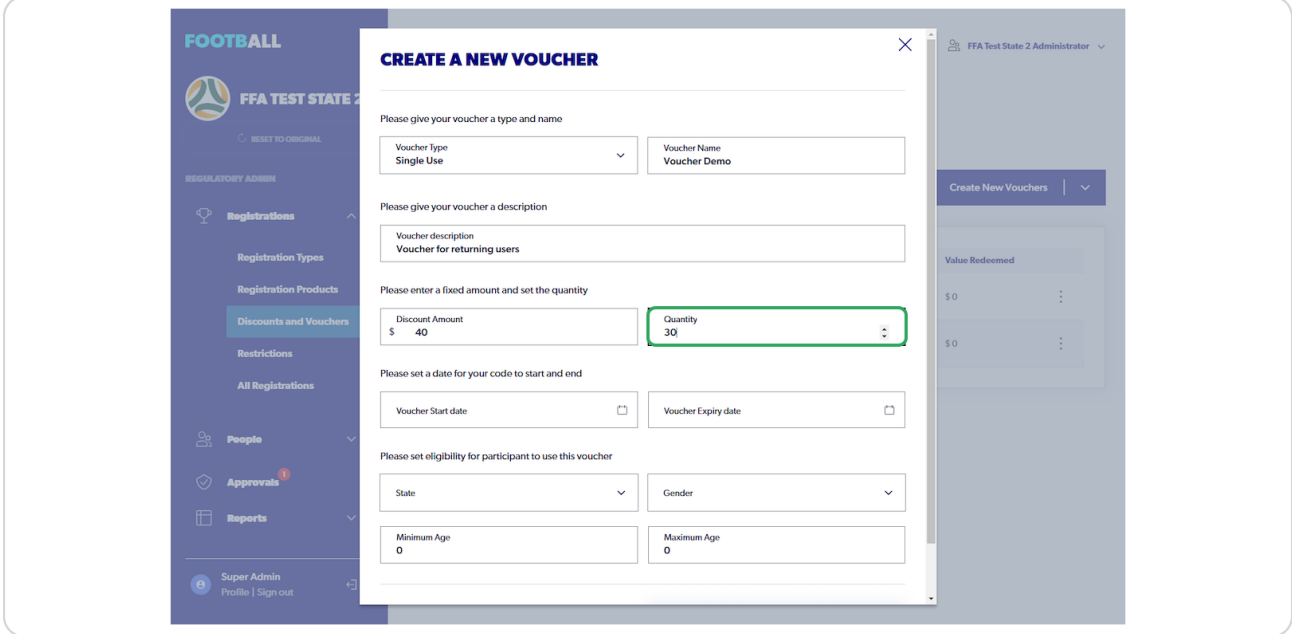

#### **STEP 9**

## **Select your voucher start date**

This will be the date that the voucher will become eligible

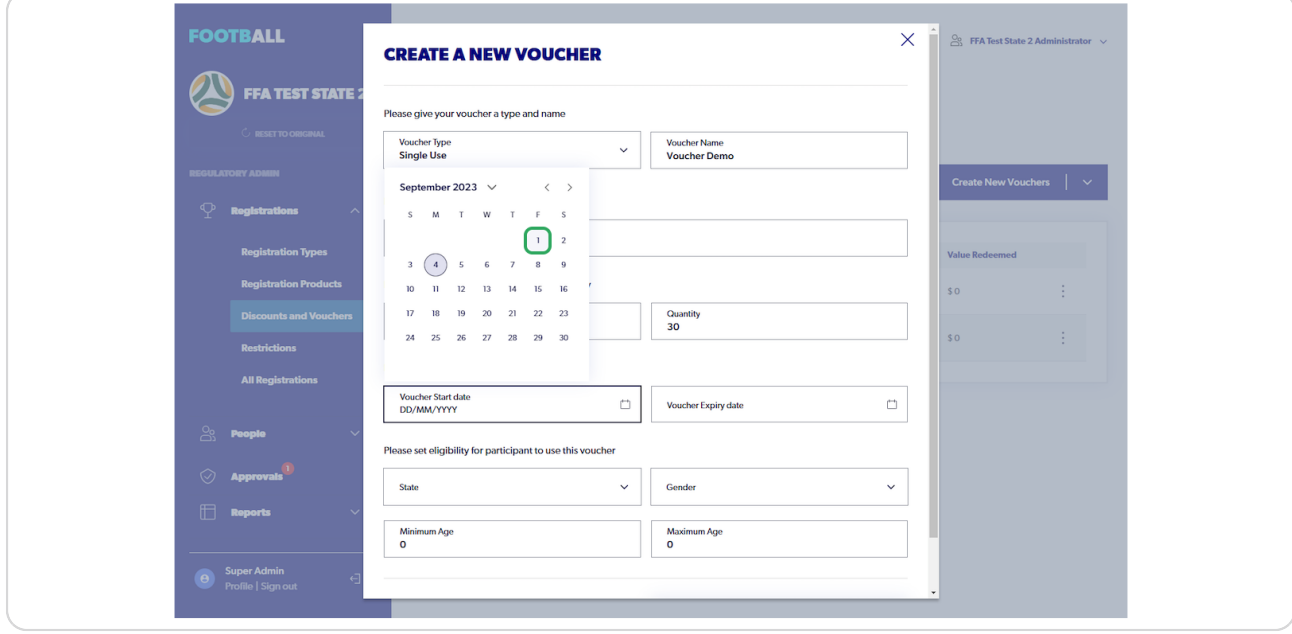

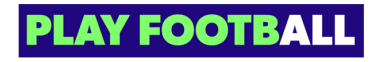

## **Select your voucher end date**

This will be the date that the voucher will no longer be valid to be redeemed

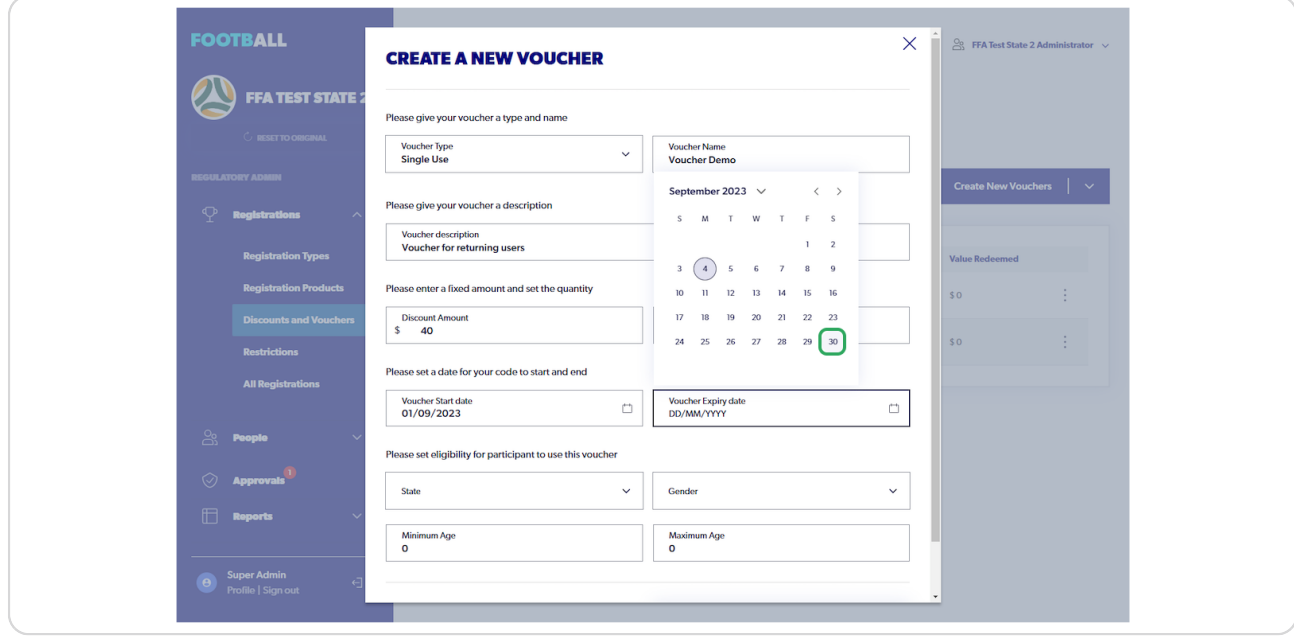

#### **STEP 11**

### **Select "state"**

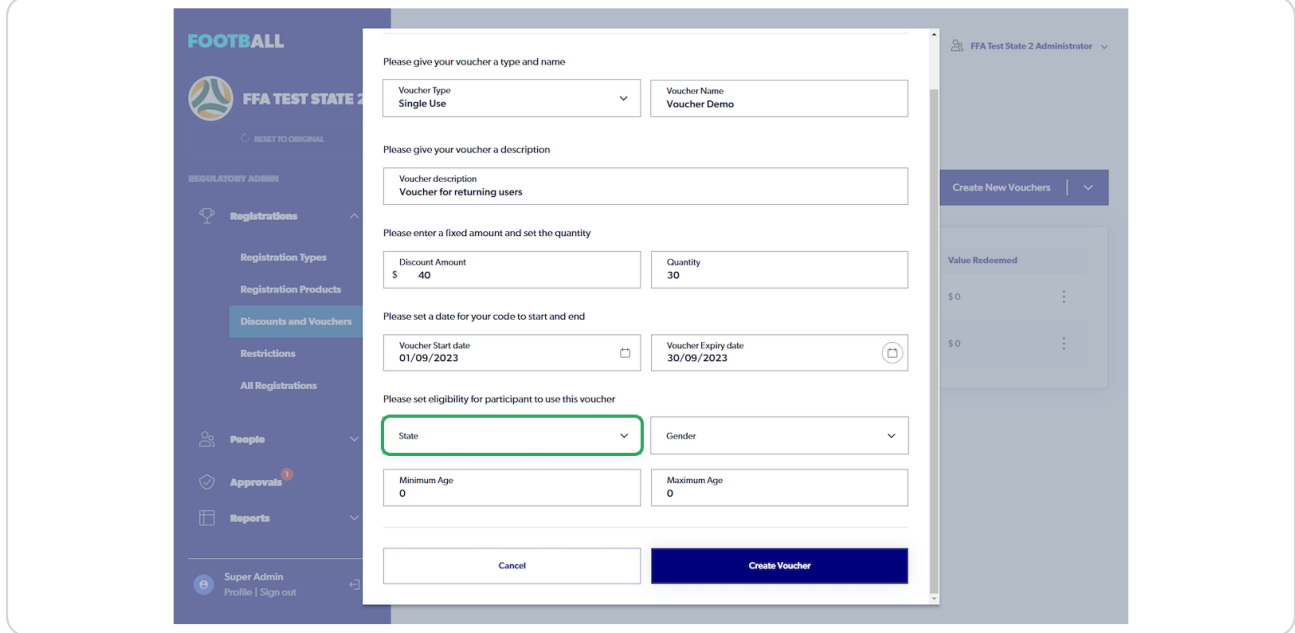

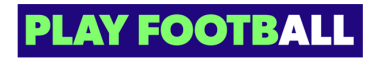

## **[Select "Gender"](https://rego.qa-lets.playfootball.com.au/management/76667/vouchers)**

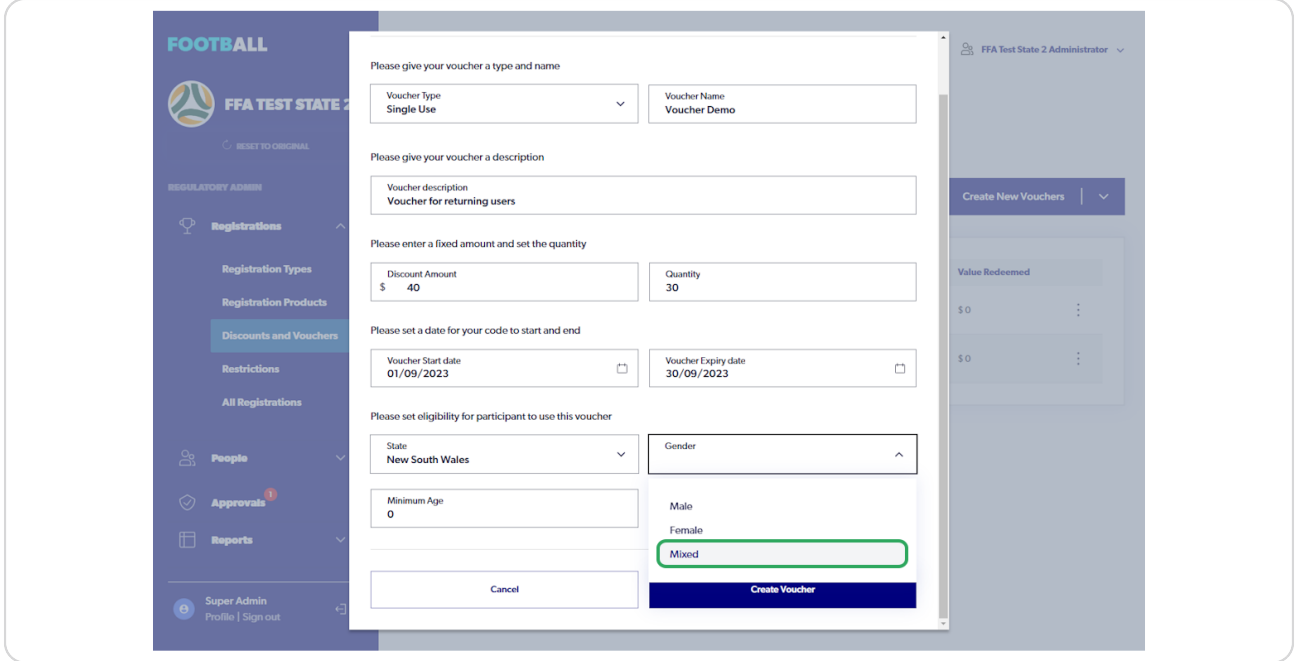

### **STEP 13**

# **Input Minimum age**

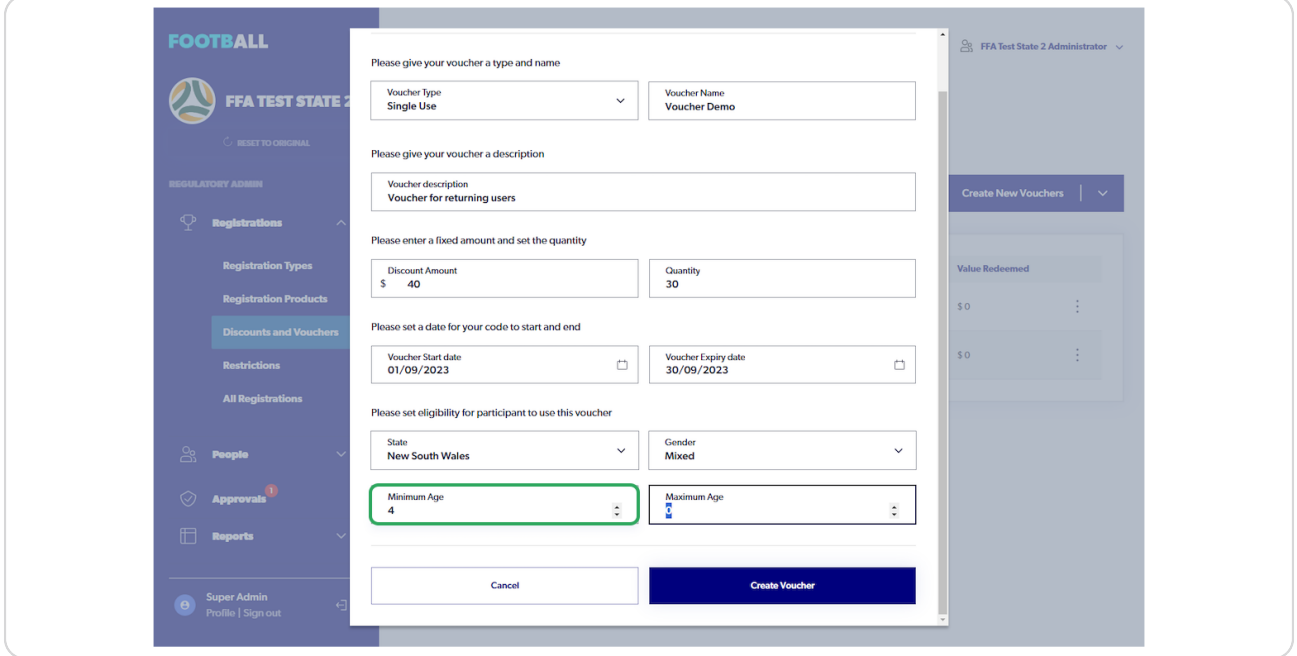

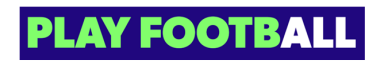

## **Input Maximum Age**

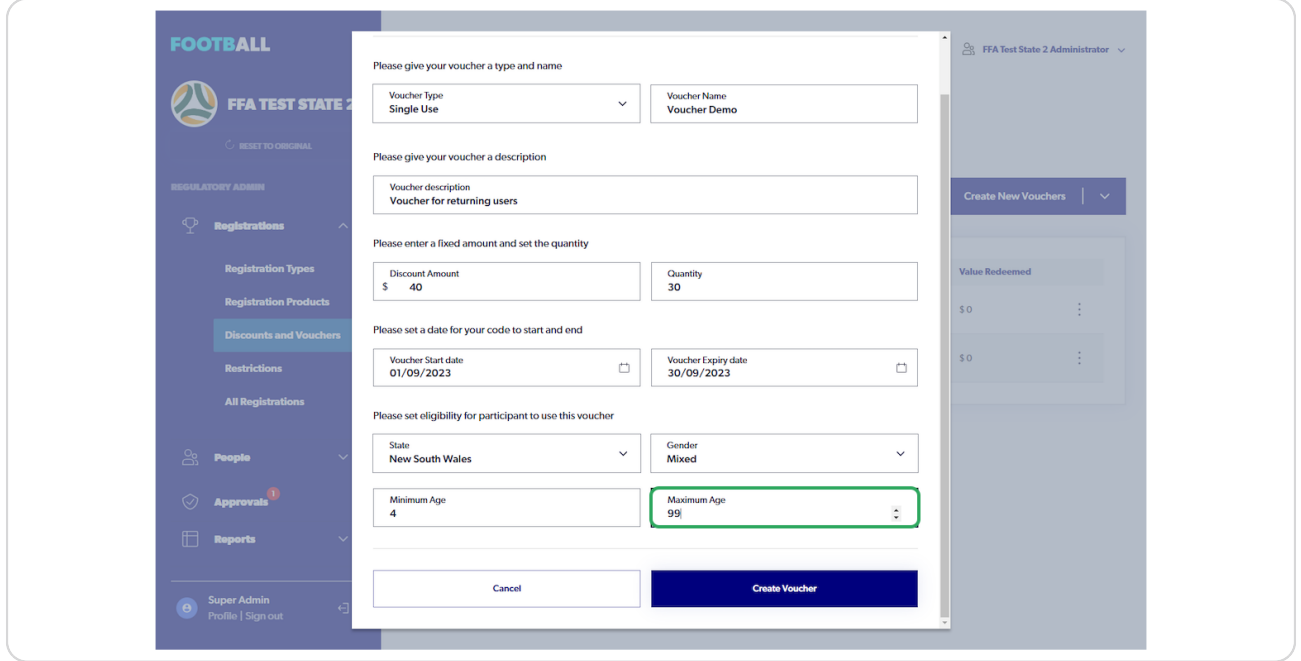

#### **STEP 15**

### **Click on "Create Voucher"**

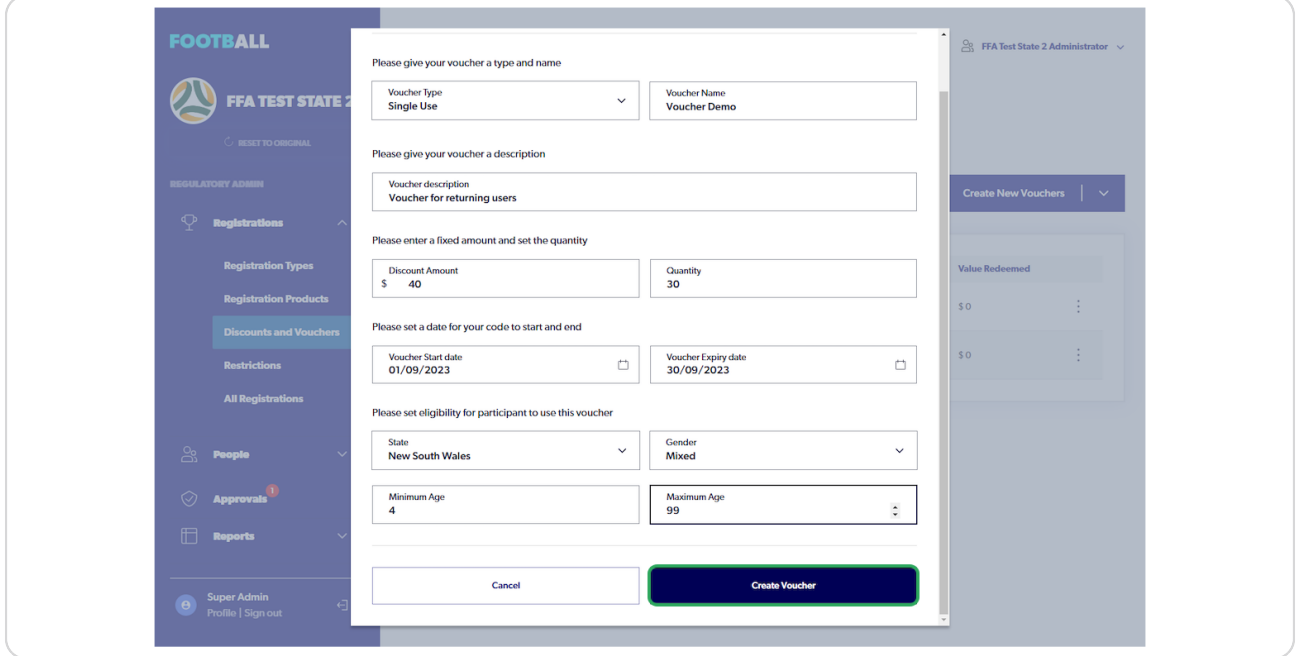

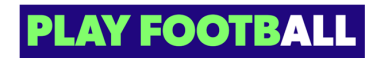

## **Click on 3 dot menu next to the voucher created**

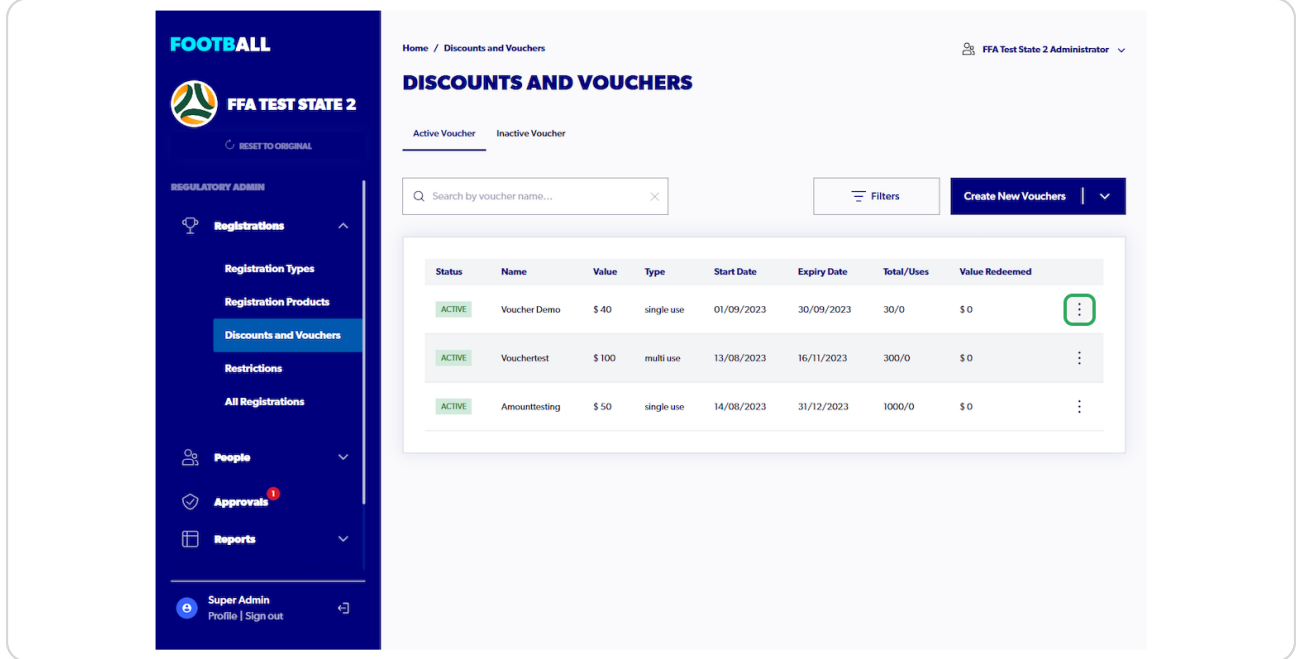

#### **STEP 17**

### **Click on Show code(s)**

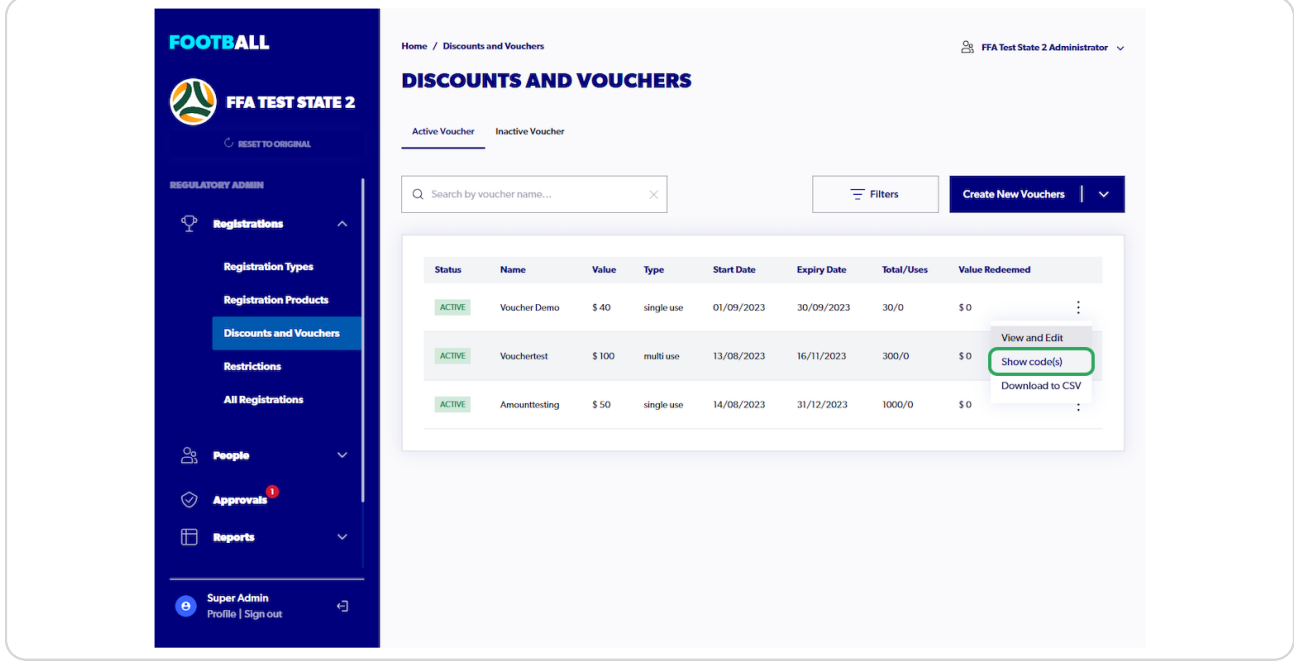

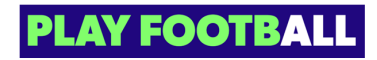

**The codes will now display**

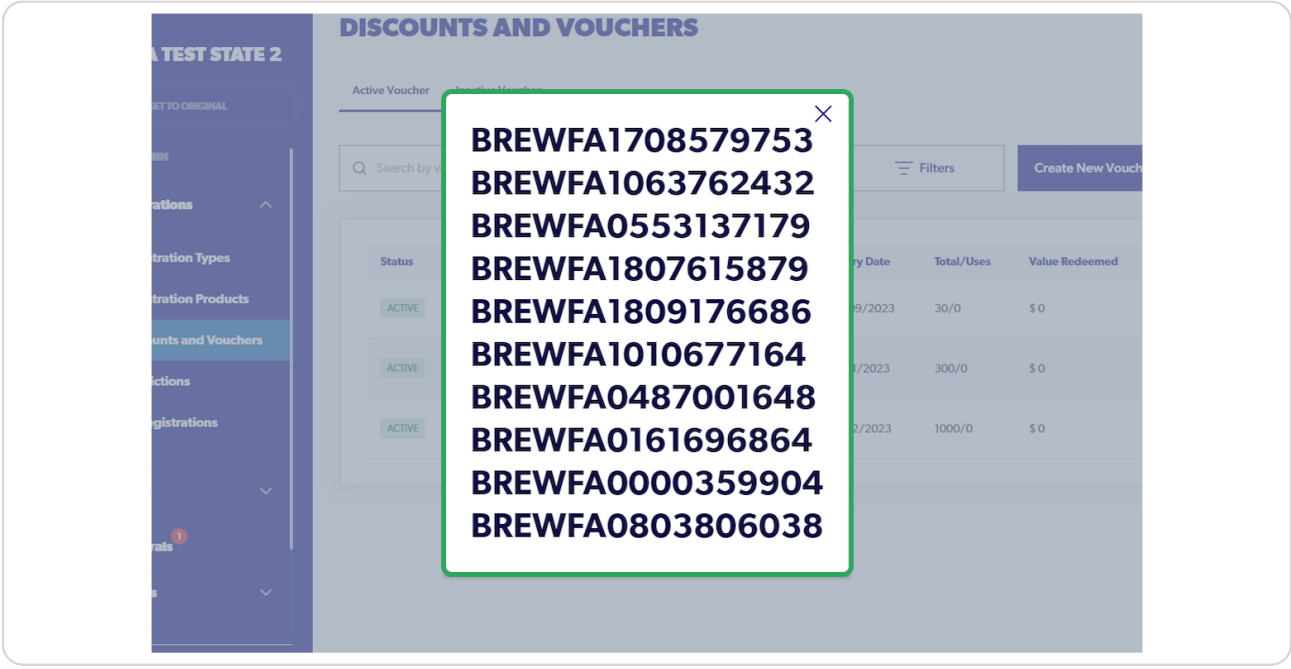

#### **STEP 19**

### **Click on "more" (3 dots)**

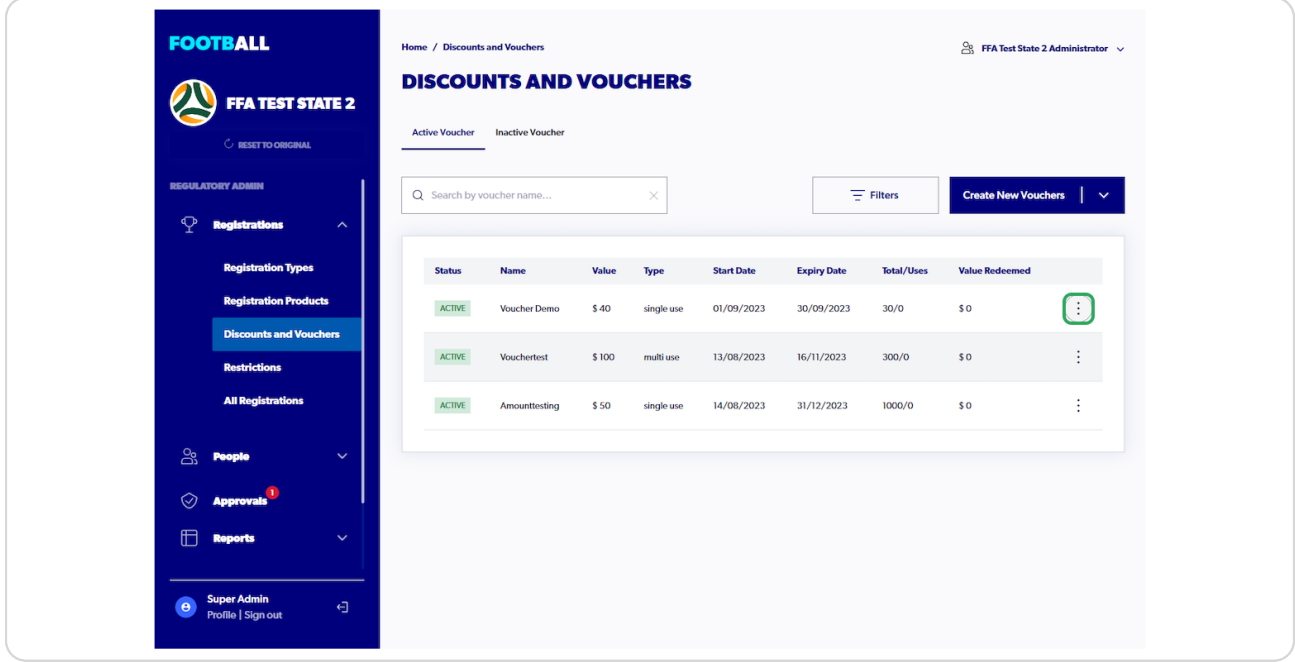

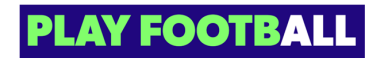

### **Click on "Download to CSV"**

This will reveal all the uniquely generated voucher codes

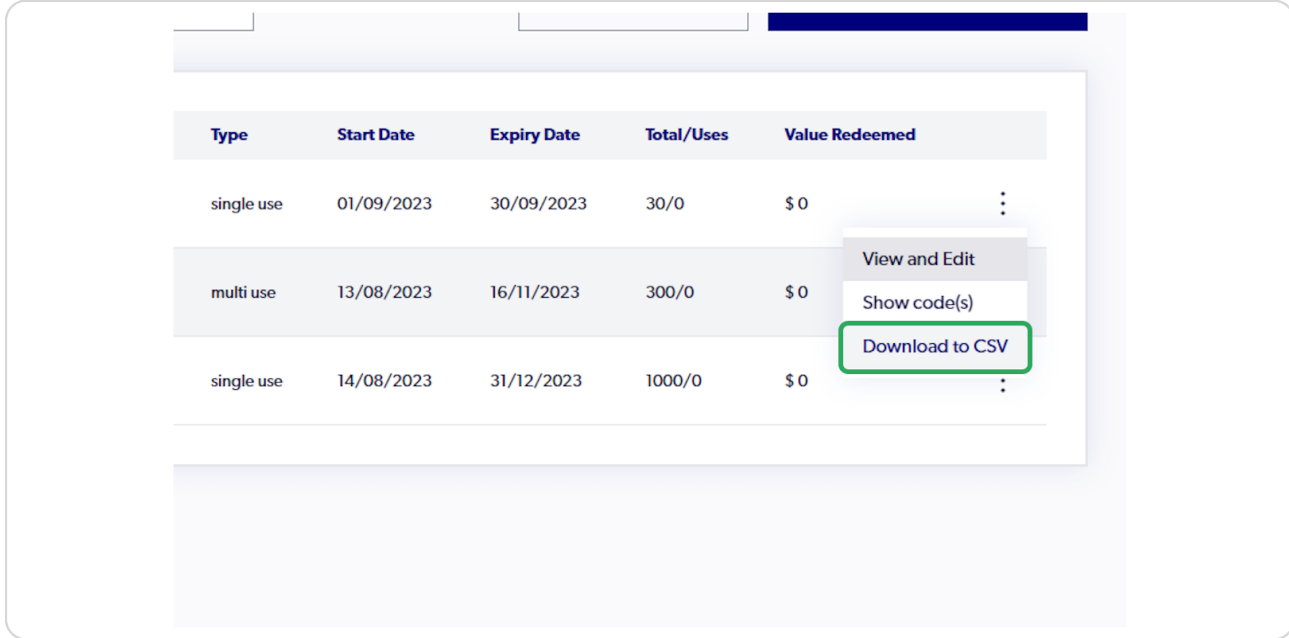

#### **STEP 21**

### **CSV 6le**

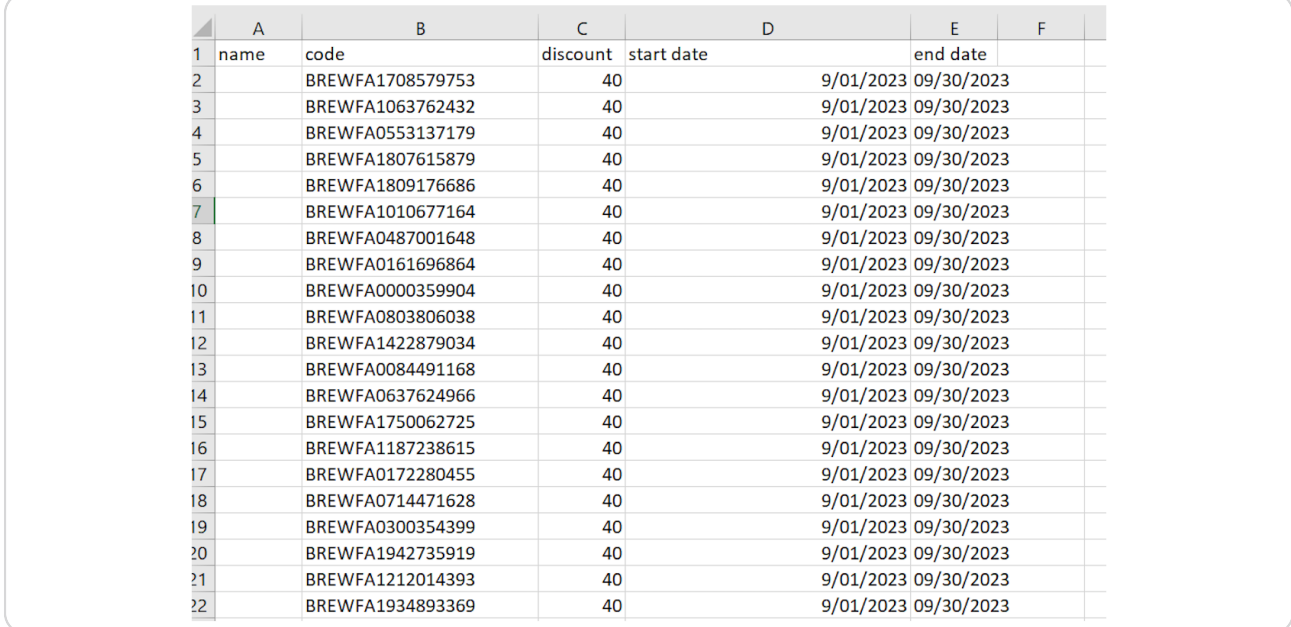

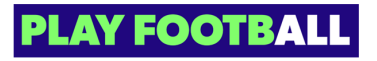

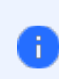

Please note you can edit your voucher once created, but only the quantity of vouchers and the expiry date of the voucher

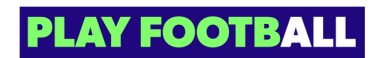

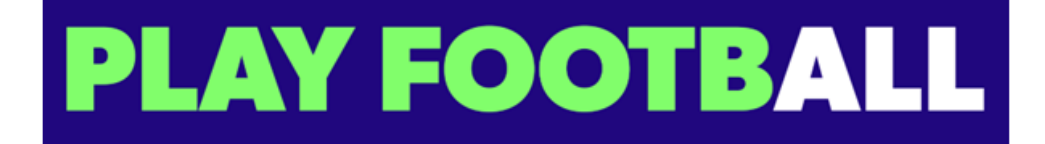